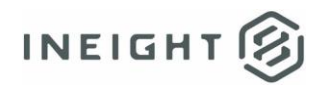

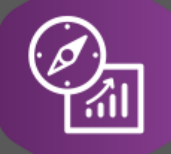

# Explore API Documentation

# SelfService\_Schedule\_ScheduleRegisterEventStatus

Version 1.0

Last Modified: 3/30/2023 Last Modified By: Kimo Pickering

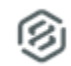

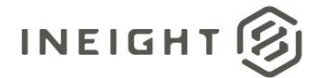

### <span id="page-1-0"></span>**Change Log**

This changelog only contains significant or notable changes to the revision. Any editorial-type changes or minor changes are not included.

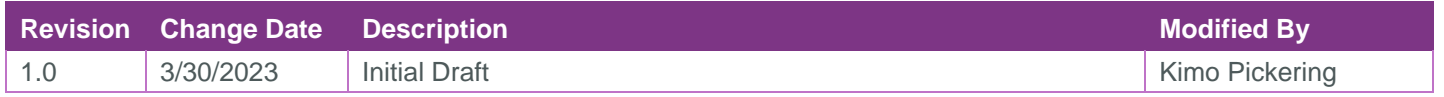

# Contents

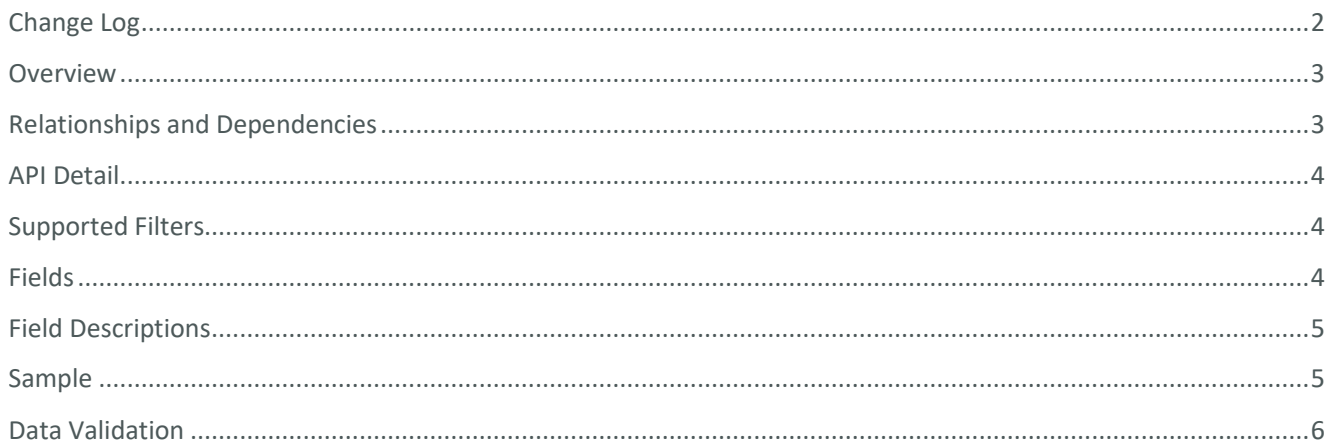

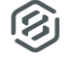

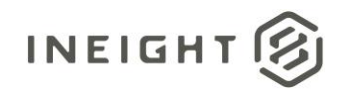

#### <span id="page-2-0"></span>**Overview**

The SelfService\_Schedule\_ScheduleRegisterEventStatus API is one of multiple APIs comprising the data contained in the Schedule Register Event (UDF) entity. The

SelfService\_Schedule\_ScheduleRegisterEventStatus table contains the types of Risk Register Event status that are available to be assigned to Risk Register Events.

### <span id="page-2-1"></span>Relationships and Dependencies

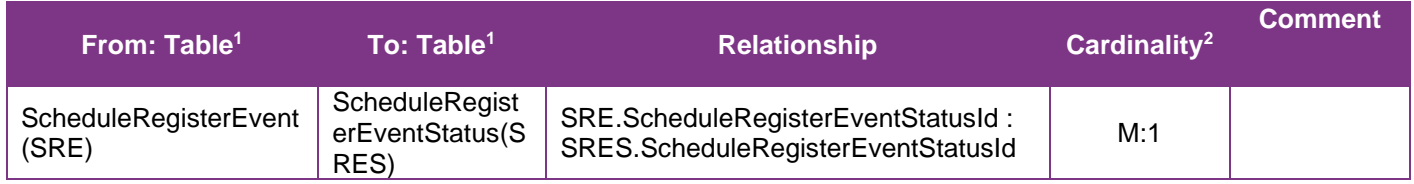

<sup>1</sup> *Prefix table name with "SelfService\_Schedule\_" and exclude table abbreviation for queries*

*(e.g., SelfService\_Schedule\_ScheduleRegisterEventStatus)*

 $2$  1: $M =$  One to Many, 1:1 = One to One, M:1 = Many to one

#### Figure 1. SelfService\_Schedule\_ScheduleRegisterEventStatus ER Diagram

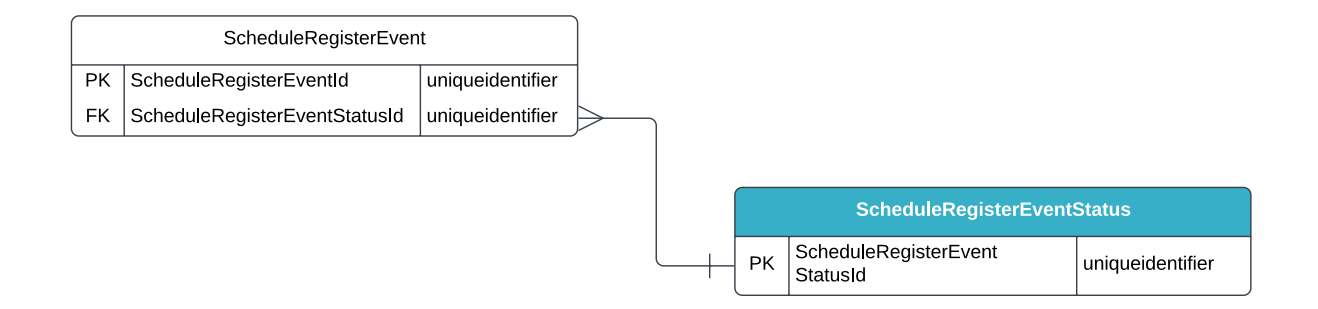

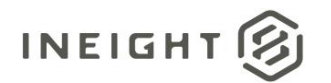

## <span id="page-3-0"></span>API Detail

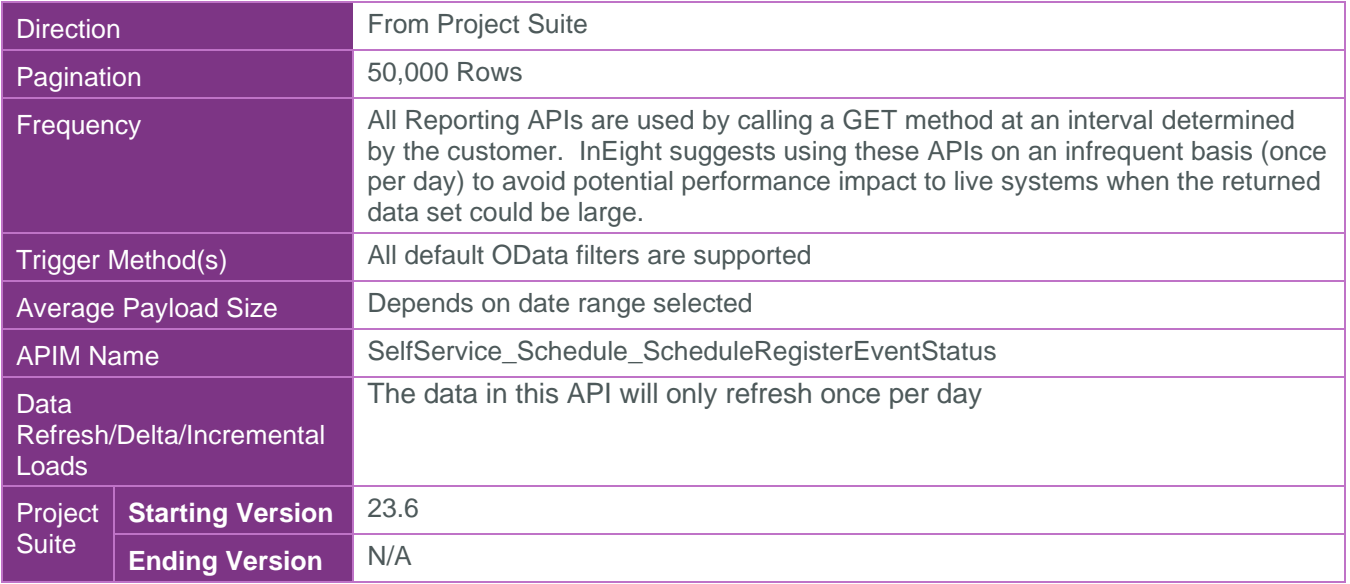

#### <span id="page-3-1"></span>Supported Filters

All default OData filters are supported by this API.

## <span id="page-3-2"></span>Fields

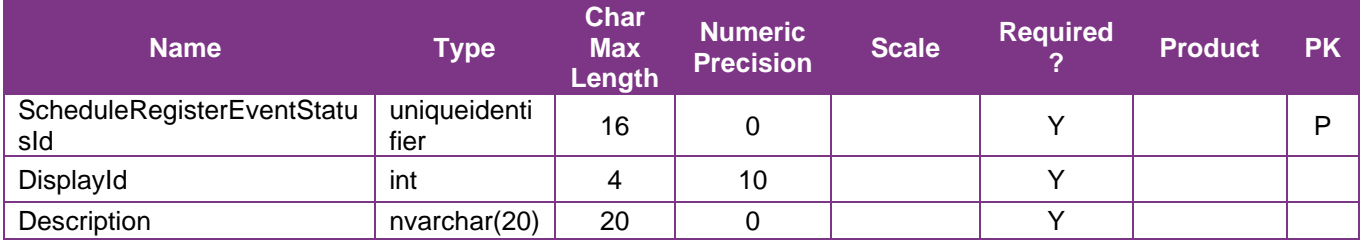

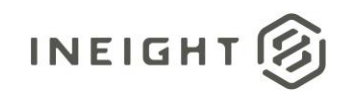

## <span id="page-4-0"></span>Field Descriptions

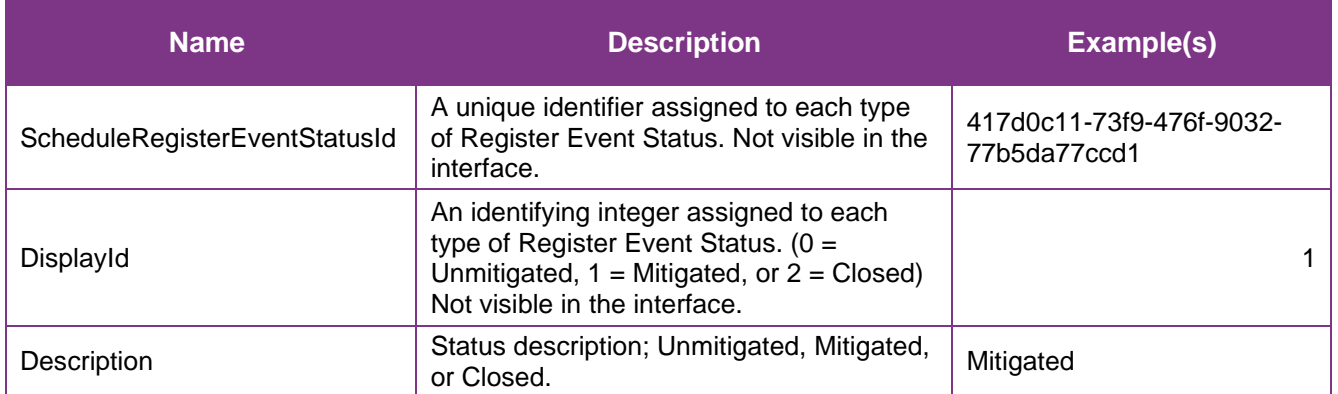

## <span id="page-4-1"></span>Sample

#### SelfService\_Schedule\_ScheduleRegisterEventStatus

```
{"ScheduleRegisterEventStatusId":"417d0c11-73f9-476f-9032-77b5da77ccd1", 
"DisplayId":"1",
```

```
"Description":"Mitigated"}
```
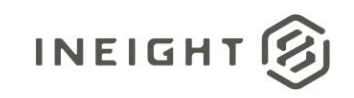

### Data Validation

To view the Register Event status types available in the application, navigate to the InEight Schedule application, select the Knowledge Base (1) icon in the upper right corner of the interface, then select the Register tab (2), and finally selecting the Events Register tab (3).

**Figure 2. Schedule > Knowledge Base > Register tab > Events Register tab**

<span id="page-5-0"></span>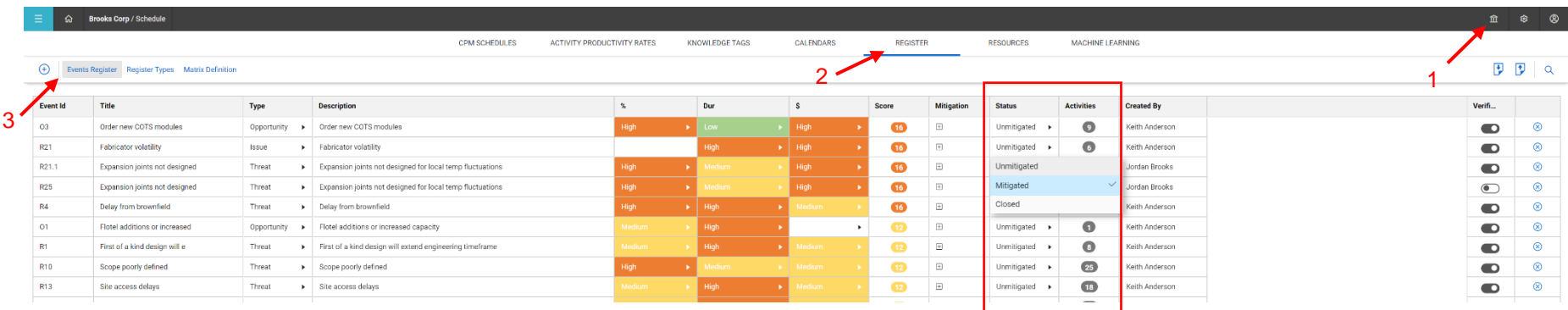

To view the Register Event statuses assigned in a specific schedule, navigate to the InEight Schedule application, open a schedule, and select the Risk Register view.

#### **Figure 3. Schedule > Risk Register view**

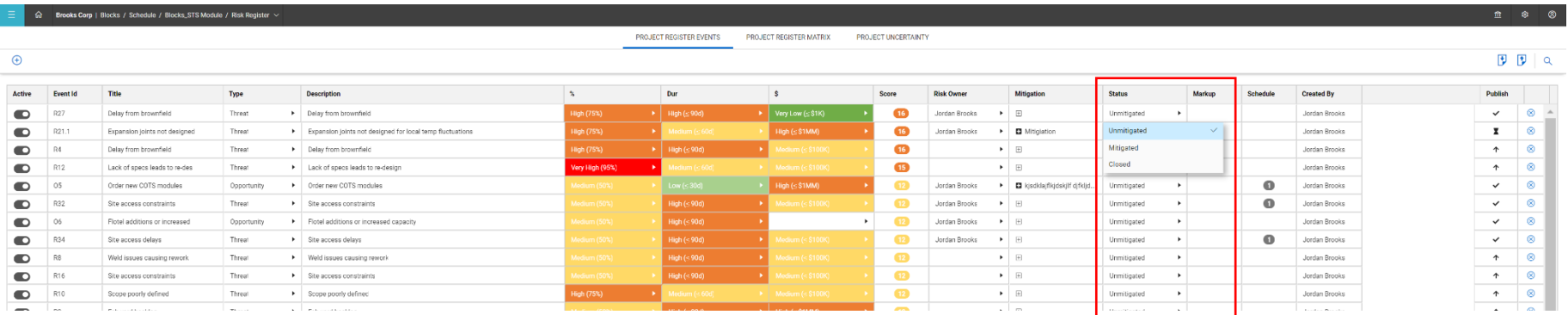

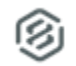